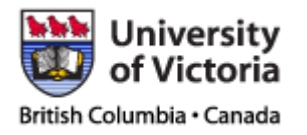

Page : 1 of 25 Date : 26/02/2010

**University of Victoria EcoCAR Team** 

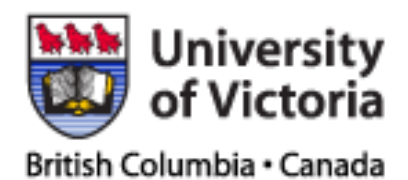

# **Unigraphics NX 6 Tips and Recommended EcoCAR**

# **CAD Procedures**

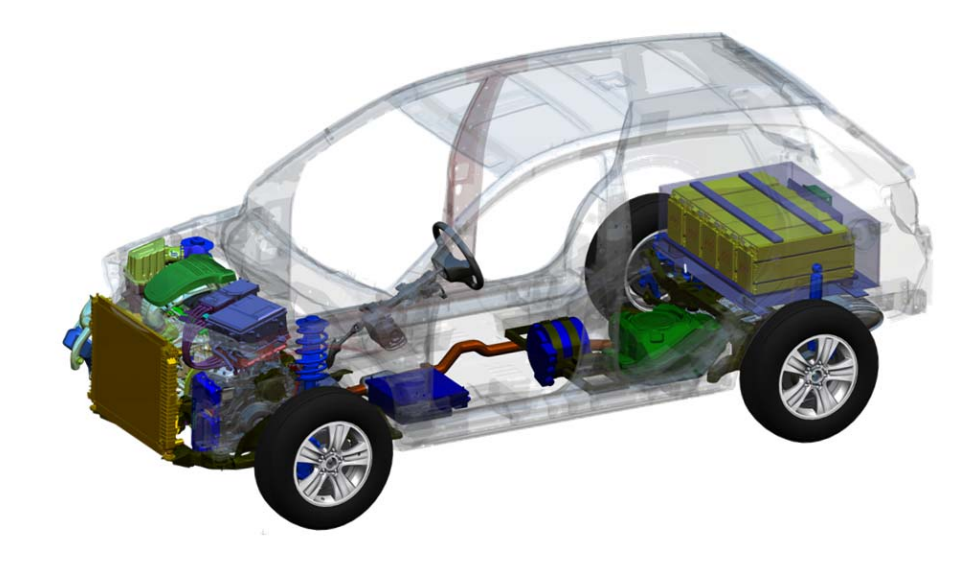

**Daniel Prescott** 

**August 3, 2009** 

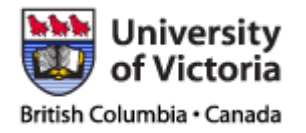

## **TABLE OF CONTENTS**

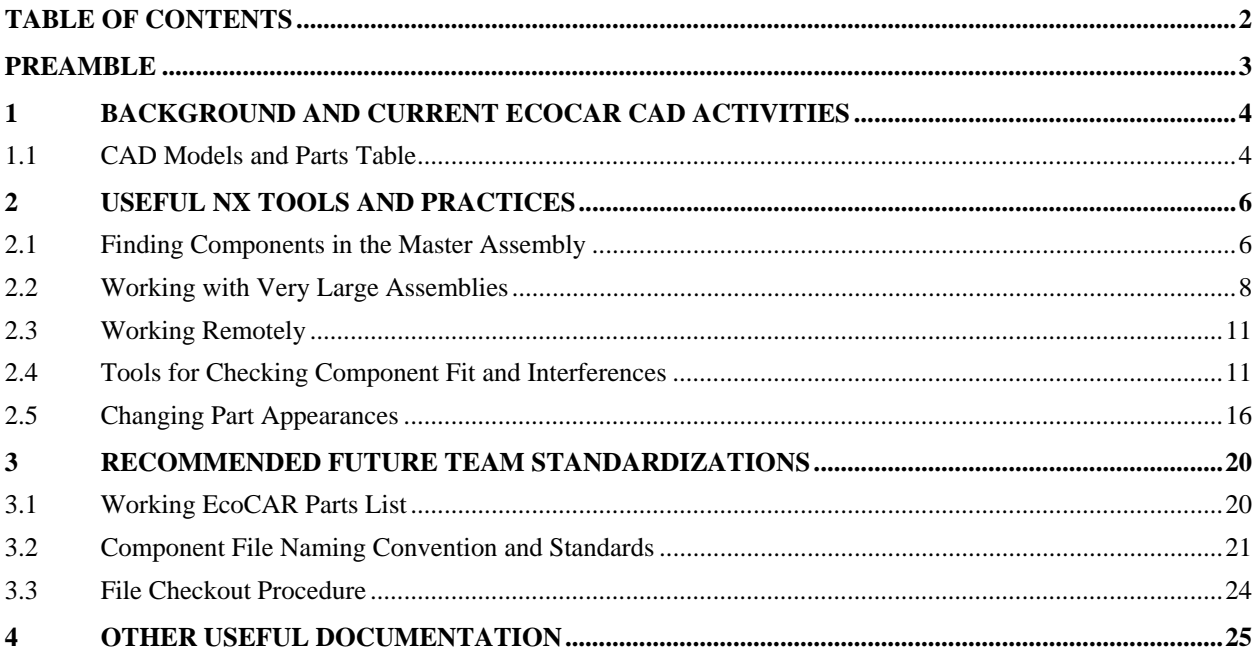

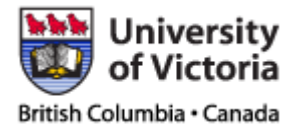

## **PREAMBLE**

This document is not intended to be a complete reference to the usage of Unigraphics NX 6.0 as it pertains to the UVic EcoCAR team CAD modelling activities. It is also not meant as a replacement to collaboration with experienced team members regarding component design procedures and strategies.

Review of this document is intended to provide an introductory insight into several of the tools in NX 6.0 that have been key to work carried out by the UVic EcoCAR team. This insight has been gained through the practical experience of EcoCAR mechanical team members through the first year of the competition. It is also intended to establish some basic document stewardship practices and standards to be employed in years 2 and 3 of the competition to correct some of the logistical problems that the team has run into during year 1.

New team members are encouraged to seek out additional training material on the usage of NX 6.0 in order to become fully competent in the use of the software for modelling and assembly. This document may be added to as new practices are discovered and developed.

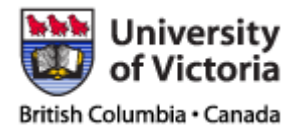

## **1 BACKGROUND AND CURRENT ECOCAR CAD ACTIVITIES**

 The University of Victoria EcoCAR team utilizes many cutting edge technologies to conduct a real-world redesign of a production vehicle. Work is conducted in a collaborative manner, and many members may be working on a given portion of the project at once. Team procedures are currently employed for document stewardship regarding many of the files used by the team.

 One area of the project which has experienced great challenge in document stewardship and consistency is the mechanical design team. Design of new mechanical components for vehicle integration activities involves utilization of an extensive CAD assembly built in Unigraphics NX 6.0. The assembly was provided by General Motors and is a nearly complete assembly model representing the Saturn Vue SUV.

## **1.1 CAD Models and Parts Table**

 General Motors provided the CAD models for the Saturn Vue in the form of a single folder of files organized in a 9 level parts tree (numbered 0-8) and containing over 3,000 parts. The parts are located by a global positioning value including X, Y, and Z Cartesian relative positions. Standard assembly parts are not constrained to each other (mated), and as such are completely moveable. The master assembly file name is AKW72624.

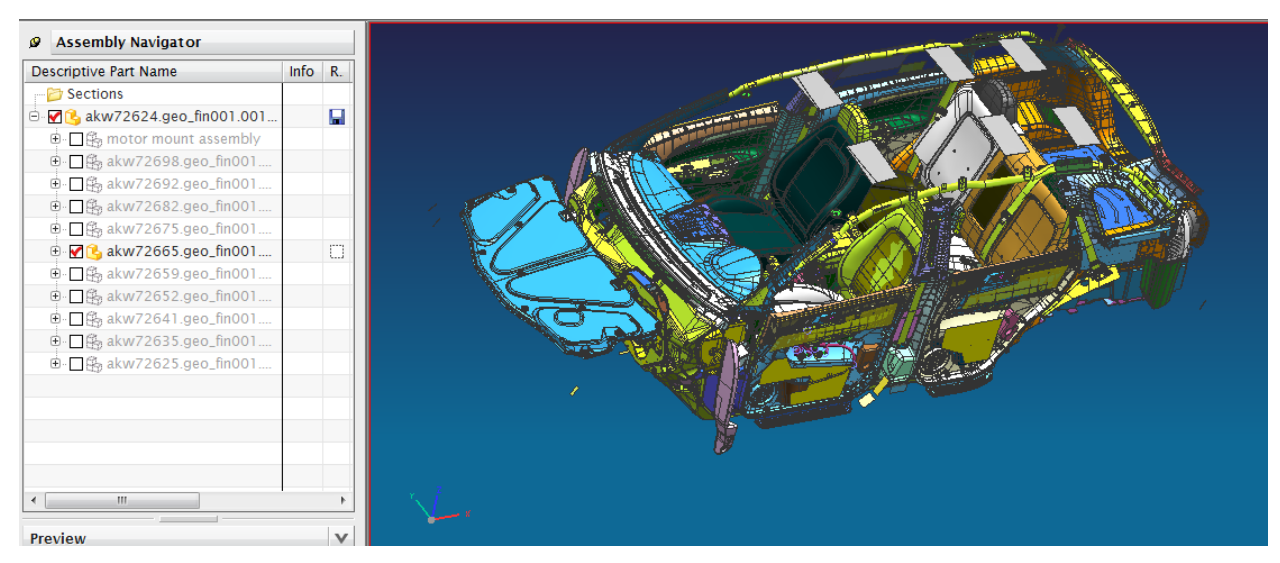

**Figure 1 – Saturn Vue Interior in Assembly Tree** 

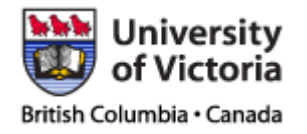

 Components are numbered using a standardized code. All parts are catalogued in the master parts list excel table. Each assembly level is available in a drop down filter at the top of the second column.

| 0.011                                                                                     |                    |                                        | Eco. Car. Project. Excel. Parts. List (3) - Microsoft Excel non-commercial use                                 |                       |  |  |  |
|-------------------------------------------------------------------------------------------|--------------------|----------------------------------------|----------------------------------------------------------------------------------------------------|-----------------------|--|--|--|
| Home Insert<br>Page Layout<br>Formulas<br>Data<br>Review                                  | <b>View</b>        | Developer                              |                                                                                                    |                       |  |  |  |
|                                                                                           |                    |                                        |                                                                                                    | $\Sigma$ AutoSum      |  |  |  |
| to Cut<br>Calibri<br>$-11 - A A$<br>$= 8 - 1$<br>$=$                                      | Wrap Text          | General<br>m,                          | Calculation<br>Normal<br>Bad<br>Good<br>Neutral                                                                | al Fill v             |  |  |  |
| <b>Copy</b><br>Paste<br>$B$ $I$ $U$ $\cdot$ $\cdot$ $\cdot$ $A$<br>$F = 42$<br><b>FEE</b> |                    | Merge & Center - \$ - % + 3 - %        | Conditional Format<br><b>Check Cell</b><br>Input<br><b>Linked Cell</b><br>Explanatory<br>Note                  | Insert Delete Format  |  |  |  |
| Format Painter<br>Clipboard<br>Font<br>-91                                                | Alignment          | -91<br>9<br>Number                     | Formatting - as Table<br><b>Styles</b>                                                                         | 2 Clear v<br>Cells    |  |  |  |
| $ (2)$<br>$f_{\mathcal{R}}$<br>D6729                                                      |                    |                                        |                                                                                                    |                       |  |  |  |
|                                                                                           |                    |                                        |                                                                                                    |                       |  |  |  |
| А<br>lw.                                                                                  | $\mathbb{R}$       | c.                                     | D<br>E.                                                                                                    | G<br>F.               |  |  |  |
| <b>BOM Line</b>                                                                           | Level <sub>3</sub> | <b>Item Name</b>                       | Item Rev Status<br><b>Item Description</b>                                                                     | Item Type             |  |  |  |
| AKW72624/001-MAINSTREAM MODULE (view)                                                     |                    | <b>MAINSTREAM MODULE</b>               | <b>ECO CAR</b>                                                                                                 | CORP_Proc_Plan        |  |  |  |
| AKW72698/001-VPPS_10 POWERTRAIN (view)                                                    |                    | <b>VPPS 10 POWERTRAIN</b>              | <b>ECO CAR</b><br><b>ECO CAR</b>                                                                               | CORP Proc Plan        |  |  |  |
| AKW72701/002-VPPS_10.1 POWER GENERATION (view)<br>$\Delta$                                |                    | <b>VPPS_10.1 POWER GENERATION</b>      |                                                                                                    | CORP_Proc_Plan        |  |  |  |
| AKW77668/001-IA-ENG XXXXXXXX LES AUTO 7L-MM (view)<br>$\overline{\phantom{a}}$            |                    | IA-ENG XXXXXXXX LES AUTO 7L-MM         | Z LFLGLRLS 26 LES MN5 NT7/NUS 2009 AUTOMATIC POSITION                                                          | <b>CORP_Install</b>   |  |  |  |
| AKW72700/002-VPPS_10.2 POWER TRANSMISSION (view)<br>386                                   |                    | <b>VPPS 10.2 POWER TRANSMISSION</b>    | <b>ECO CAR</b>                                                                                                 | <b>CORP Proc Plan</b> |  |  |  |
| 387 AKW77675/001-IA-TRA 24245910 LES/MN5 7L-MM (view)                                     |                    | IA-TRA 24245910 LES/MNS 7L-MM          | Z LF 26 LES MNS&FX2 2008#Z LF 00 LES MNS &FX2 2009-10#Z LR 26 LES MNS &FX2 2009-10                             | <b>CORP Install</b>   |  |  |  |
| 398 AKW72699/002-VPPS 10.3 PT CONTROL & DIAG                                              |                    | <b>VPPS 10.3 PT CONTROL &amp; DIAG</b> | <b>ECO CAR</b>                                                                                                 | CORP_Proc_Plan        |  |  |  |
| 399 AKW72692/001-VPPS 15 POWERTRAIN INTEGRATION (view)                                    |                    | <b>VPPS 15 POWERTRAIN INTEGRATION</b>  | <b>ECO CAR</b>                                                                                                 | CORP_Proc_Plan        |  |  |  |
| 400 AKW72697/002-VPPS_15.1 AIR INDUCTION (view)                                           |                    | <b>VPPS_15.1 AIR INDUCTION</b>         | <b>ECO CAR</b>                                                                                                 | <b>CORP_Proc_Plan</b> |  |  |  |
| 401 AKW77681/001-IA-AIR INDUCTION SYSTEM-7L-MM (view)                                     |                    | IA-AIR INDUCTION SYSTEM-7L-MM          | Z LA 26 LES/LAT 2008-2010                                                                                      | <b>CORP Install</b>   |  |  |  |
| 467 AKW72696/002-VPPS 15.2 PT DRIVER INTERFACE (view)                                     |                    | <b>VPPS 15.2 PT DRIVER INTERFACE</b>   | <b>ECO CAR</b>                                                                                                 | CORP_Proc_Plan        |  |  |  |
| 468 AKW80118/001-IA-TRANSMISSION SHIFT ACT-Z-MM (view)                                    |                    | IA-TRANSMISSION SHIFT ACT-Z-MM         | GMT319   Z_LF_26_MN5_2008   +scg+gmcrec+gmmfd+gmme+gmpt+                                                       | <b>CORP Install</b>   |  |  |  |
| 486 AKW72695/002-VPPS 15.3 EXHAUST (view)                                                 |                    | <b>VPPS_15.3 EXHAUST</b>               | <b>ECO CAR</b>                                                                                                 | CORP_Proc_Plan        |  |  |  |
| 487 AKW80107/001-IA-EXHAUST ASSEMBLY SYSTEM-7L-MM (view)                                  |                    | IA-EXHAUST ASSEMBLY SYSTEM-7L-MM       | Z LF 26 &LE5&MN5 2008-                                                                                         | <b>CORP Install</b>   |  |  |  |
| 537 AKW72694/002-VPPS 15.4 DRIVELINE (view)                                               |                    | <b>VPPS 15.4 DRIVELINE</b>             | <b>ECO CAR</b>                                                                                                 | CORP Proc Plan        |  |  |  |
| 538 AKW77684/001-IA-FRT AXLE(Z LR 26)-7L-MM (view)                                        |                    | IA-FRT AXLE(2 LR 26)-7L-MM             | Z LR 26 3A2 2008                                                                                               | <b>CORP Install</b>   |  |  |  |
| 559 AKW72693/002-VPPS 15.5 FUEL STORAGE/HANDLNG (view)                                    |                    | <b>VPPS 15.5 FUEL STORAGE/HANDLNG</b>  | <b>ECO CAR</b>                                                                                                 | CORP Proc Plan        |  |  |  |
| 560 AKW77687/001-IA-FUELTANK & PLUMBING-Z-MM (view)                                       |                    | IA-FUEL TANK & PLUMBING-Z-MM           | [GMT319]Z_L_GRSF_26]  +scg+gmmfd+gmpt+gmcrec+gmme+itdc+  _GMDAT  +gmm+                                         | <b>CORP_Install</b>   |  |  |  |
| 669 AKW77689/001-IA-FUEL SYSTEM CONTROL MOD-7L-MM (view)                                  |                    | IA-FUEL SYSTEM CONTROL MOD-7L-MM       | <b>Z LFLRLSLG 00 2009-</b>                                                                                     | CORP_Install          |  |  |  |
| 676 AKW72682/001-VPPS 20 CHASSIS (view)                                                   |                    | <b>VPPS 20 CHASSIS</b>                 | <b>ECO CAR</b>                                                                                                 | <b>CORP Proc Plan</b> |  |  |  |
| 677 AKW72691/002-VPPS 20.1 STEERING (view)                                                |                    | VPPS 20.1 STEERING                     | <b>ECO CAR</b>                                                                                                 | <b>CORP Proc Plan</b> |  |  |  |
| 678 AKW77698/001-IA-STEERING WHEEL-7L-MM(GMT319) (view)                                   |                    | IA-STEERING WHEEL-7L-MM(GMT319)        | Z_LA_00_(GMT319)  +scg+gmmfd+gmpt+gmcrec+gmme+itdc+  _GMDAT  +gmm+                                             | <b>CORP_Install</b>   |  |  |  |
| 689 AKW80184/001-IA-5TRG 5YS EPS 7L-MM (view)                                             |                    | IA-STRG SYS EPS 7L-MM                  | Z LA 00 LE5 LAT 2008                                                                                           | <b>CORP Install</b>   |  |  |  |
| 721 AKW72690/002-VPPS 20.2 SUSPENSION (view)                                              |                    | VPPS: 20.2 SUSPENSION                  | <b>ECO CAR</b>                                                                                                 | <b>CORP Proc Plan</b> |  |  |  |
| 722 AKW77707/001-IA-SPLASH SHIELD-7L-MM (view)                                            |                    | IA-SPLASH SHIELD-7L-MM                 | GMT319  Z LA 00 2008                                                                                           | <b>CORP Install</b>   |  |  |  |
| 731 AKW77706/001-IA-RR SUSP MOD-7L-MM (view)                                              |                    | IA-RR SUSP MOD-7L-MM                   | Z LFLRLGLSLTLU 26 4 2008-2011                                                                                  | CORP Install          |  |  |  |
| 972 AKW77704/001-IA-RR SPRING&SHK&JNC BPR-7L-MM (view)                                    |                    | IA-RR SPRING&SHK&JNC BPR-7L-MM         | Z. LFLGLRLS 00 - REAR SUSPENSION SHOCK ABSORBERS, SPRINGS, JOUNCE BUMPERS AND FASTENERS                        | CORP_Install          |  |  |  |
| 995 AKW77703/001-IA-FRONT SUSPENSION-Z-MM (view)                                          |                    | IA-FRONT SUSPENSION-Z-MM               | <b>Z LF LG LR LS 26</b>                                                                                        | <b>CORP Install</b>   |  |  |  |
| 1032 AKW72689/002-VPPS 20.3 TIRES, WHEELS, TRIM (view)                                    |                    | <b>VPPS 20.3 TIRES, WHEELS, TRIM</b>   | <b>ECO CAR</b>                                                                                                 | <b>CORP Proc Plan</b> |  |  |  |
| 1033 AKW80138/001-IA-TIRES, WHEELS, TRIM-7L-MM (view)                                     |                    | IA-TIRES, WHEELS, TRIM-7L-MM           | [[C100+C105] [Hscg+gmcrec+gmpt+gmmfd+gmme+itdc+] [temp. ia for the time of ver. difference] [+gmm-CORP_Install |                       |  |  |  |
| 1046 AKW72688/002-VPP5 20.4 BRAKES (view)                                                 |                    | <b>VPPS 20.4 BRAKES</b>                | <b>ECO CAR</b>                                                                                                 | CORP Proc Plan        |  |  |  |
| 1047 AKW77723/001-IA-PARK LEVER- 7L-MM (view)                                             |                    | IA-PARK LEVER- 7L-MM                   | ROBETZ_LA_26_2008-2010                                                                                         | CORP_Install          |  |  |  |
| 1055 AKW77722/001-IA-PEDAL ASSEMBLY GMT 319-7L MM (view)                                  |                    | IA-PEDAL ASSEMBLY GMT 319-7L MM        | Z LA 00 2008 2009 2010                                                                                         | <b>CORP Install</b>   |  |  |  |
| 1079 AKW77719/001-IA-FRT BRK-7L-MM (view)                                                 |                    | IA-FRT BRK-7L-MM                       | Z LA 26                                                                                                    | <b>CORP Install</b>   |  |  |  |
| 1132 AKW81948/001-IA-BRAKE/FUEL LINE BUNDLE ASM (view)                                    |                    | IA-BRAKE/FUEL LINE BUNDLE ASM          | Z LF_26 LAF_2011                                                                                               | <b>CORP Install</b>   |  |  |  |
| 1186 AKW81943/001-I/A - LAH BRAKE PIPES-7L-MM (view)                                      |                    | I/A - L4H BRAKE PIPES-7L-MM            | Z LT 00 2008 2009                                                                                              | CORP Install          |  |  |  |
|                                                                                           |                    |                                        |                                                                                                    |                       |  |  |  |

**Figure 2 – Master Parts List** 

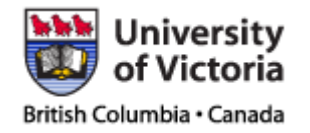

## **2 USEFUL NX TOOLS AND PRACTICES**

## **2.1 Finding Components in the Master Assembly**

While not important for the internal file naming practices, knowing how to find specific parts in the master assembly tree is important if one wishes to modify existing components or find particular assembly blocks. The following provides an example of how to find a component group within the master assembly.

#### Example: Finding the Rear Seats within the Master Assembly

Step  $1 \rightarrow$  Find the level 1 assembly that the component belongs to. In this case, we are looking at interior components. We know the part is under AKW72665

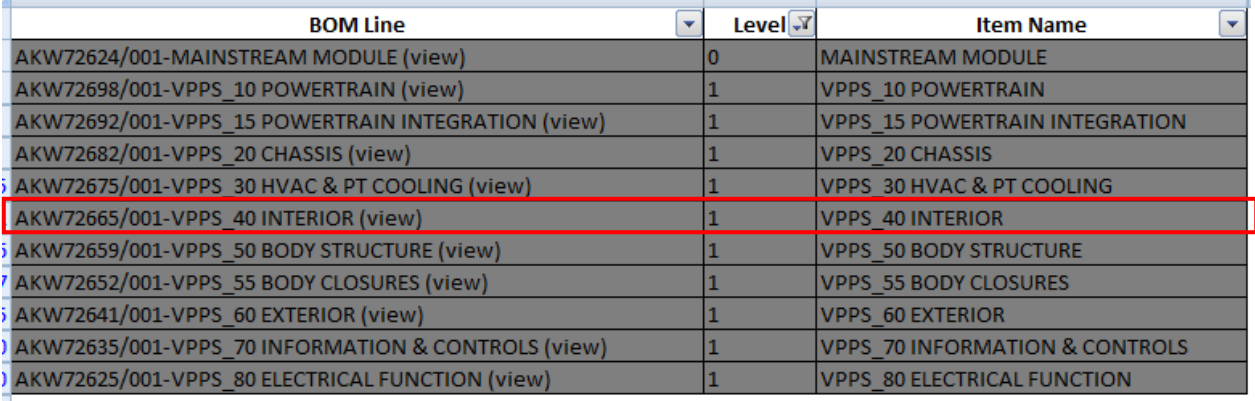

**Figure 3 – Master Parts List Tiers 2 and Above Filtered** 

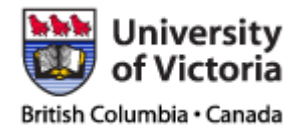

Step  $2 \rightarrow$  Continue down the tiers until particular component is located.

| AKW72665/001-VPPS_40 INTERIOR (view)               | <b>VPPS 40 INTERIOR</b>        |
|----------------------------------------------------|--------------------------------|
| AKW72673/002-VPPS_40.1 INSTRUMNTPNL/CONSOLE (view) | VPPS 40.1 INSTRUMNTPNL/CONSOLE |
| AKW78065/001-IA-FLOOR CONSOLE-Z-MM (view)          | IIA-FLOOR CONSOLE-Z-MM         |
| AKW78197/001-IA-INSTRUMENT PNL-7L-MM (view)        | IIA-INSTRUMENT PNL-7L-MM       |
| AKW72672/002-VPPS 40.2 SEATS (view)                | VPPS 40.2 SEATS                |
| AKW78199/001-IA-FRONT SEAT-7L-MM (view)            | <b>IIA-FRONT SFAT-7I-MM</b>    |
| AKW78201/001-IA-SECOND ROW SEAT-Z-MM (view)        | IIA-SECOND ROW SEAT-Z-MM       |
| AKW72671/002-VPPS 40.3 INTERIOR TRIM (view)        | IVPPS 40.3 INTERIOR TRIM       |
| AKW78205/001-IA-FLOOR TRIM-Z-MM (view)             | IIA-FLOOR TRIM-Z-MM            |
| AKW78355/001-IA-REAR DOOR TRIM-Z-MM (view)         | IIA-REAR DOOR TRIM-Z-MM        |

**Figure 4 – Master Parts List Tiers 4 and Above Filtered** 

We can see that the second row seats are located under:

- Tier 1 AKW72665 (interior)
- Tier 2 AKW72672 (seats)
- Tier 3 AKW78201 (second row seats)

Step  $3 \rightarrow$  Access the component within the CAD master file (AKW72624).

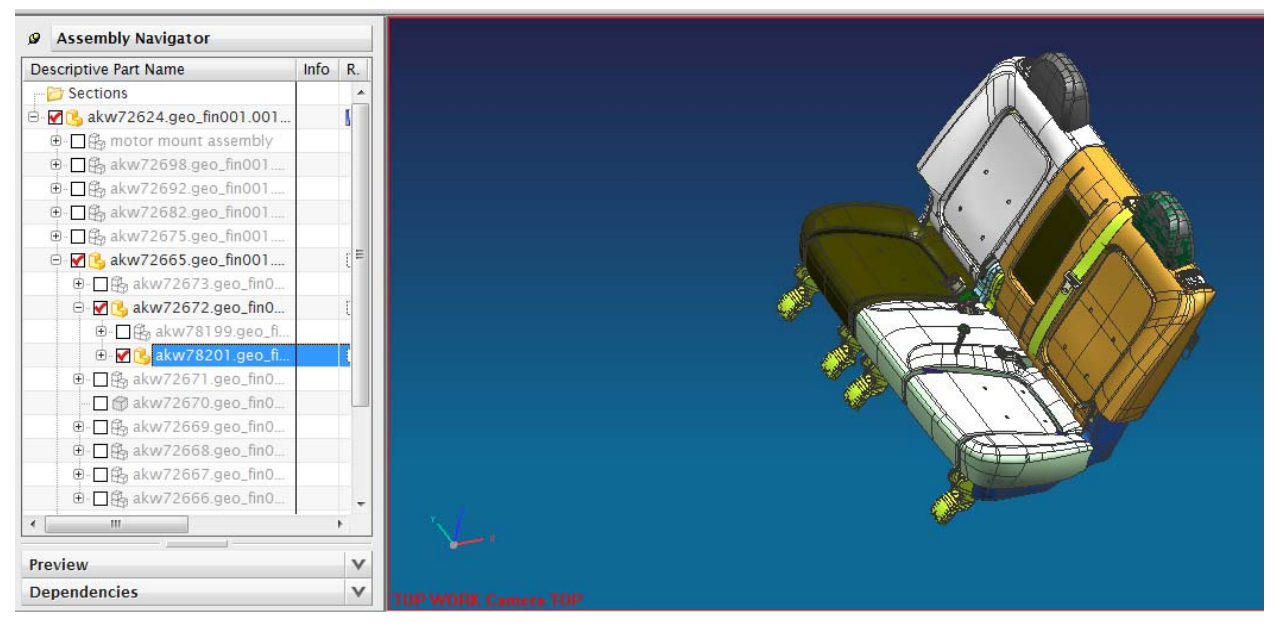

**Figure 5 – Rear Seats Opened within Master CAD file.** 

 Finding specific components within the main CAD file is not difficult with the use of the master parts table. Opening the component assembly file in question directly will also gain access to the desired part, but other components will not be accessible without opening individually.

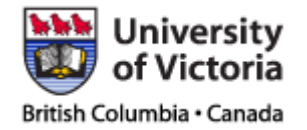

## **2.2 Working with Very Large Assemblies**

 The number of components within the Saturn Vue CAD model package is very large, and this makes it unrealistic from a computing performance perspective to open the entire vehicle at once. In addition to being a hindrance to computer stability, it also quite often causes a full crash of NX 6 when such massive assemblies are opened at once.

 To maintain smooth computer performance, it is recommended that only components which are required for the purposes of the work being done are opened at any given time. Work can still be done from the master assembly file if the following procedure is carried out:

Example: Opening an Assembly Without Opening Internal Components

Step  $1 \rightarrow$  Open Unigraphics NX 6

- Step  $2 \rightarrow$  Open the master assembly file from within NX.
- Step  $3 \rightarrow$  Check the "Do Not Load Components" checkbox.

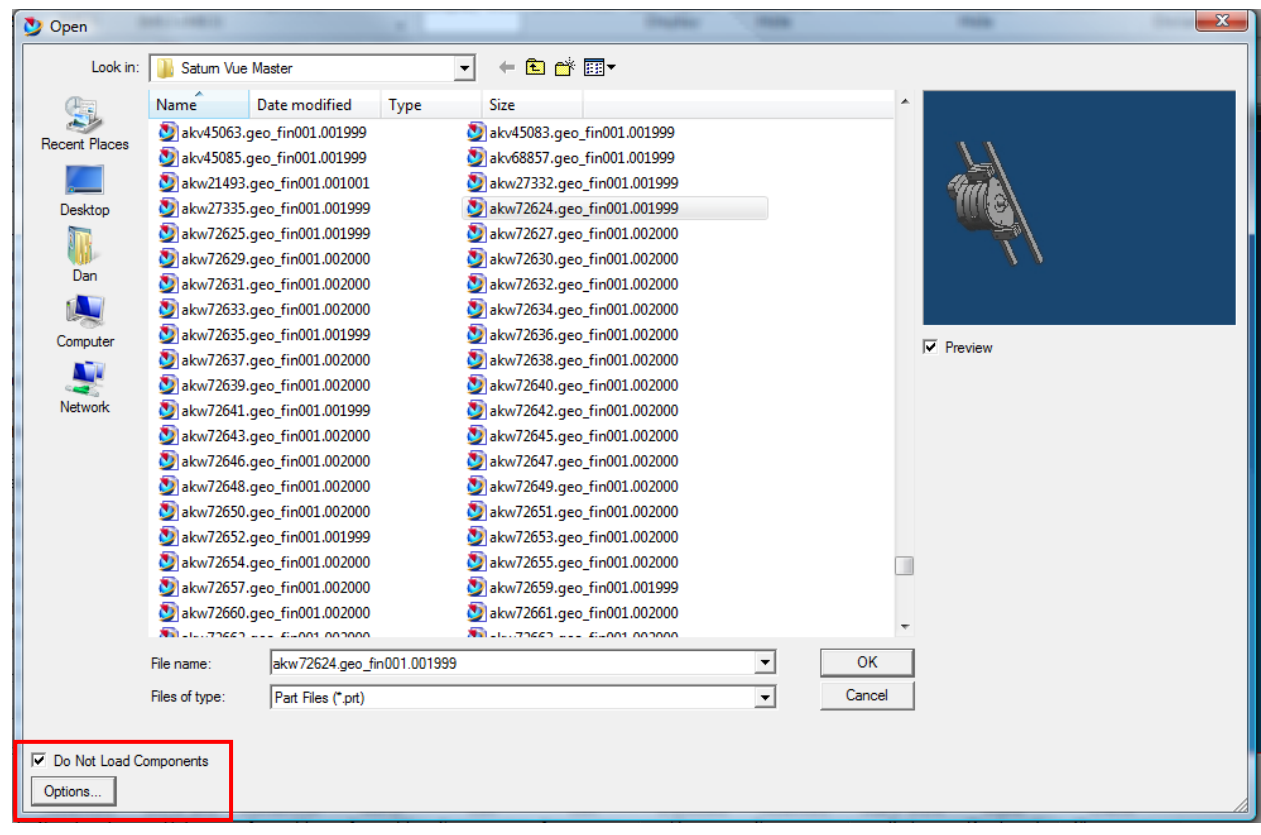

**Figure 6 – Open Dialogue NX 6.0** 

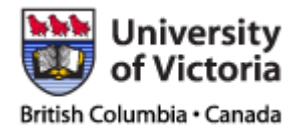

 It is important that file assemblies are not opened directly from windows, as all components within the assembly will load immediately, and may cause system crash.

 Sometimes it is necessary to have components open from many different assemblies at once, and finding each component in question individually is not practical. Such is the case when working envelopes are required for generation of a new component within a tight space where many other components are present. In this case, we can avoid opening a large amount of the car by using the "open by proximity" command:

#### Example: Opening by Proximity

Step  $1 \rightarrow$  Select Central Component

Step  $2 \rightarrow$  Right Click on Central Component and Select "Open by Proximity"

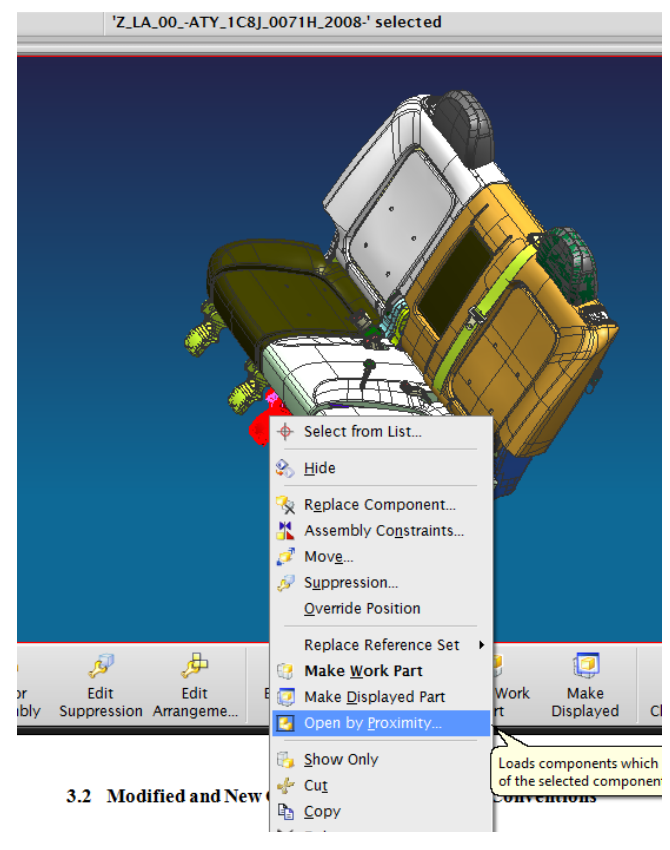

**Figure 7 – Open by Proximity** 

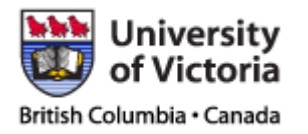

### Step  $3 \rightarrow$  Choose Range

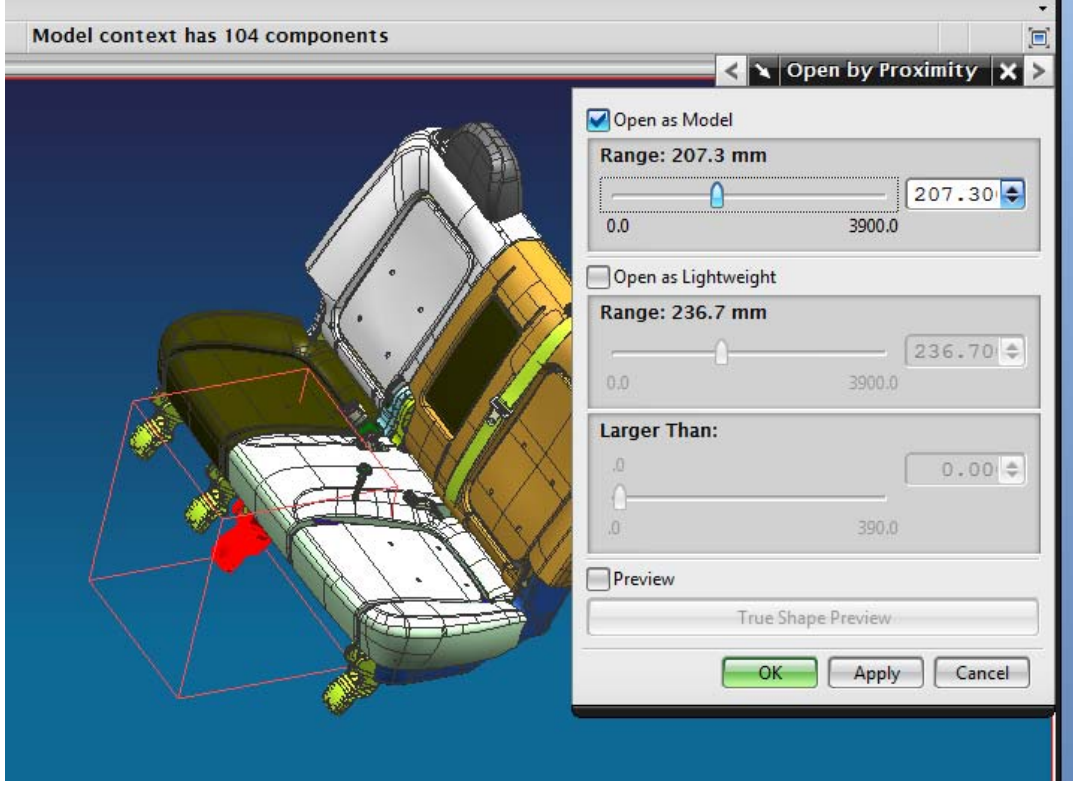

**Figure 8 – Selecting Proximity Range** 

 The dialogue box that appears has a slider to adjust the proximity range. A red wireframe box can be seen in the modelling window showing a visualization of the volume in question. Pressing okay will open all components that occupy space within the wireframe box range indicated. An indication of how many components will be open for the given range is noted above. It is recommended for best performance that this number be kept under 400 items.

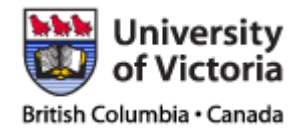

Page : 11 of 25 Date : 26/02/2010

## **2.3 Working Remotely**

 The master working assembly file for the EcoCAR team is contained on the primary CAD station computer. When work on more than an individual component at a time is required, this is the logical place to carry out the tasks. When more than one individual requires access to a collection of components, work can be conducted remotely if proper procedure is followed.

 A complete copy of the working CAD file folder with every component included should be possessed by any team member seeking to complete substantial CAD work remotely. It is important that work be done on a copy of the working model whenever possible to prevent any conflicts with other work being completed from causing problems upon integration.

 Work can be completed on the copied working files as require. Once complete, the changes can be re-integrated into the original master assembly by simply copying all files that have been modified into the original master folder, replacing the old files. The modifications can be tracked by simply sorting by date modified within Windows.

 It is important that only files pertinent to the modifications be copied into the master work folder to prevent loss of other work. Components should only be replaced as far up in the parts tree as is required. For example, if new parts are added to a tier 4 assembly, and existing parts within that assembly are modified, only that assembly, and the parts within that have been altered need to be replaced within the master file. The tier 3 assembly that contains the altered tier 4 assembly should not be copied. So long as the highest level assembly being copied has not had its name changed, and all modified files under it are copied as well, higher level assemblies will automatically update when opened next. Positions within the assembly will remain accurate as a result of the global position references used within the Saturn Vue CAD assembly.

### **2.4 Tools for Checking Component Fit and Interferences**

A major portion of the time spent on CAD modeling within the EcoCAR team is utilized determining whether or not components will fit, mate properly, or interfere. There are several tools in particular that aid in these processes:

- Assembly Constraints
- Move Component
- Clip Work Section

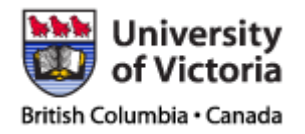

Page : 12 of 25 Date : 26/02/2010

#### Assembly Constraints

 Assembly constraints make up the formal tool for mating components within assemblies in NX 6. The stock Saturn Vue CAD part files are not mated using assembly constraints, but when working on small assemblies of EcoCAR components that will be added to the vehicle, it is sometimes useful to mate components to ensure they can be put together properly.

 Using assembly constraints is simple. When the assemblies interface is activated, an icon exists on the assemblies toolbar. Pressing it will activate a dialogue box from which the user can select components to be mated, and parameters of the constraint. Options such as align, concentric, center, and tangent are offered under the drop down options.

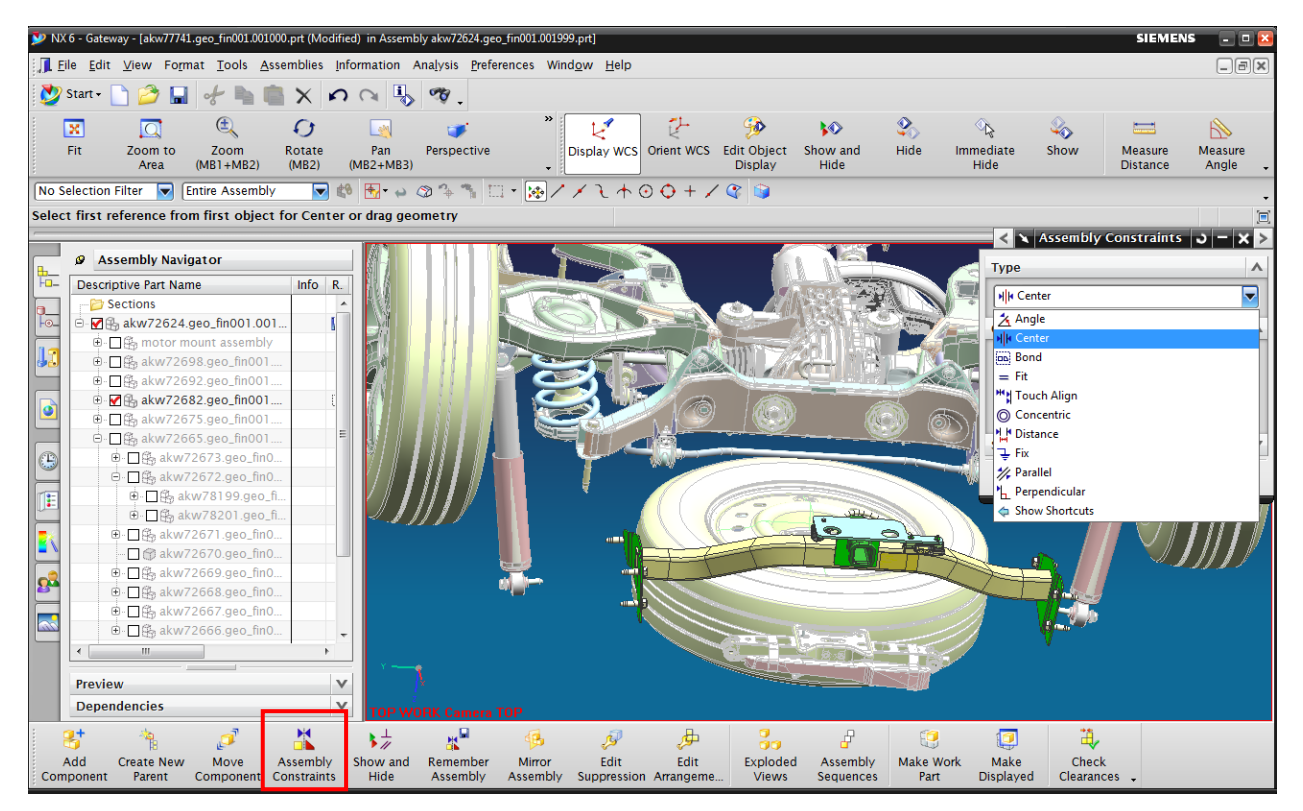

**Figure 9 – Assembly Constraints** 

 It should be noted that assembly constraints only work when the components being assembled are from the same level of the same tree. This means that when a new component for the Vue is generated, and formal assembly constraints are desirable, the component must be placed inside the existing parts hierarchy at a level in which the mated components are located.

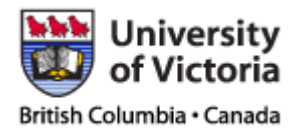

#### Move Component

 Moving components into their correct place is quite often the more effective way of adding components to the EcoCAR working model, simply due to the fact that the rest of the stock car is not constrained. This is especially the case for adding internally mated assemblies to the master car assembly, as constraints can cause inadvertent repositioning of stock components, which is difficult to correct if accidentally saved.

 To move components, the "Move Component" button is pressed on the assemblies toolbar, which activates a dialogue specifying the repositioning of the component.

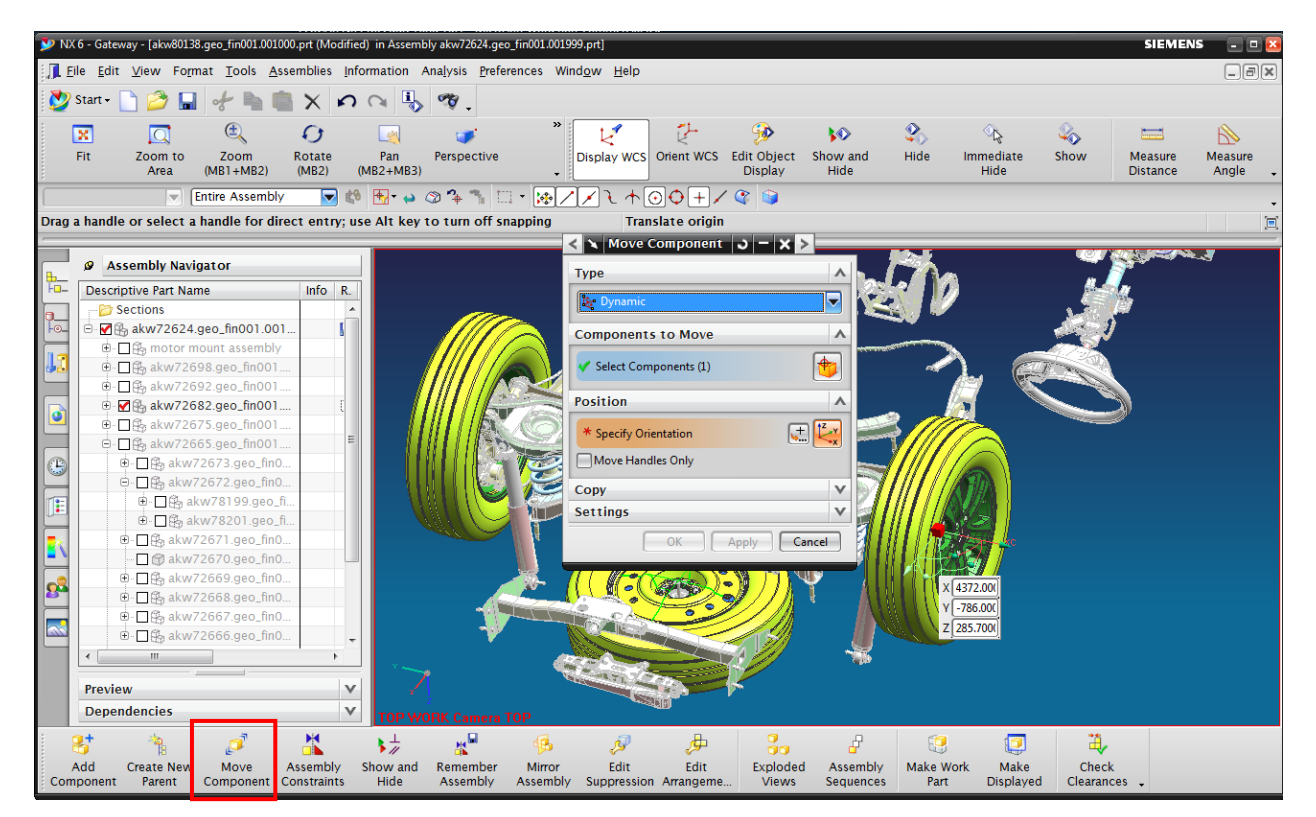

**Figure 10 – Move Component** 

Many common EcoCAR CAD activities include relatively imprecise checks for proper fit. In this case, dynamic component repositioning is most convenient. Better control over component rotation and motion can be obtained through more precise motion options contained in the dialogue drop-down menu.

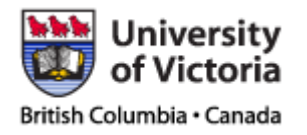

 When dynamically rotating a component, it is often necessary to adjust the reference point for rotation. This is done by checking the box next to "Move Handles Only". This relocates the dynamics component movement axes without moving the actual component.

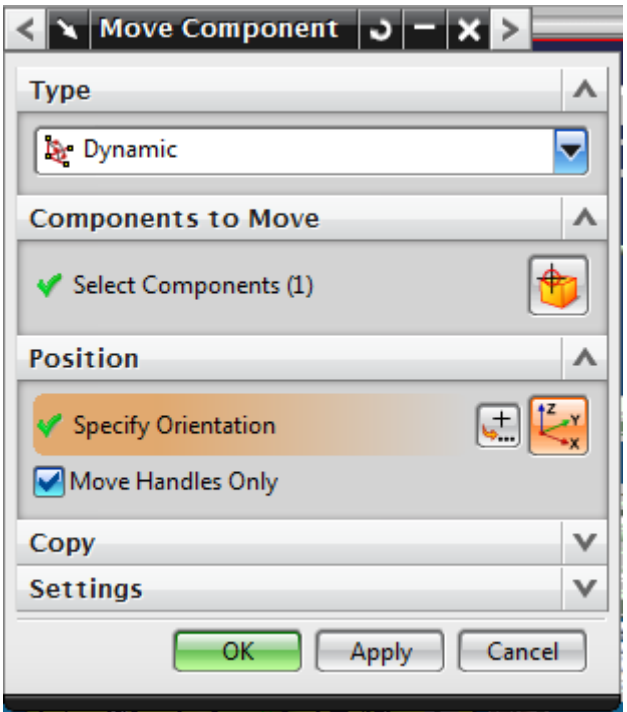

**Figure 11 – Move Handles Only Option** 

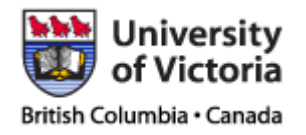

Page : 15 of 25 Date : 26/02/2010

#### Clip Work Section

 Checking for component interferences can often be difficult due to the busy nature of the Saturn Vue part models. Clear views from certain perspectives are sometimes difficult to obtain due to components obstructing vision. This can be overcome by using the clip work section option.

 This feature allows sectioning of the real-time model environment along a plane of the user's choice. The tool is contained under the View $\rightarrow$ Operation drop down menu. Control over to tool's parameters is under the same menu and labeled "edit work section".

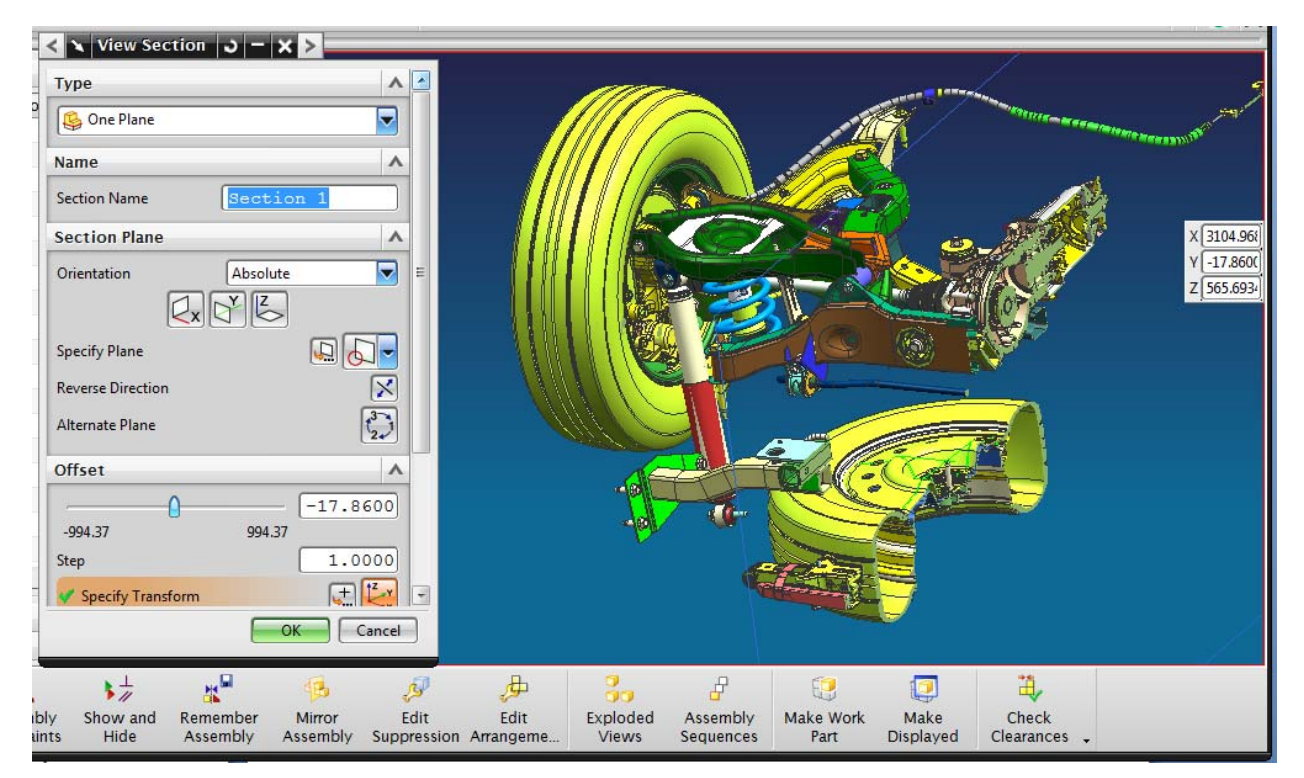

**Figure 12 – Clip Work Section** 

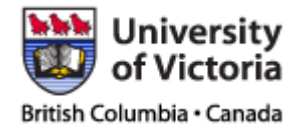

## **2.5 Changing Part Appearances**

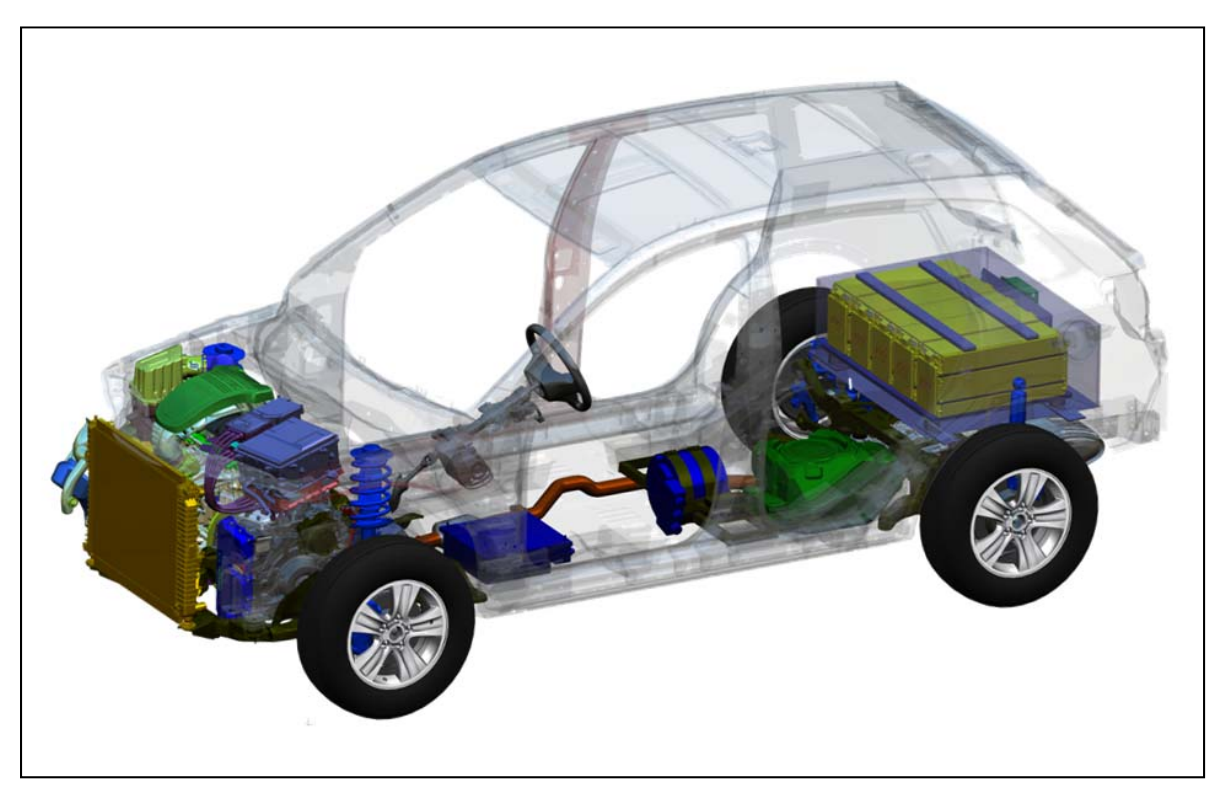

**Figure 13 – Two-Mode Plus E-REV Architecture** 

 A large component of the EcoCAR competition involves communication of ideas to both technical specialists and members of the general public. It is often desirable to change the appearance of components or assemblies in order to more clearly communicate technical ideas via CAD images. Figure 12 shows a display image generated for the purposes of showcasing the UVic EcoCAR team's general vehicle design and architecture.

 NX has many built-on modules for professional rendering of CAD models, but these have not been used by the UVic EcoCAR team thus far. There are several options for altering the appearance of CAD models while staying within the standard modeling or assemblies mode of the software. These include:

- General display type
- Model Colour and Transparency
- Studio View Mode

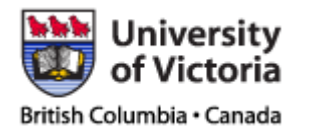

Page : 17 of 25 Date : 26/02/2010

#### General Display Type

 There are three primary display types that are useful for the most common viewing requirements, including, wireframe, fully shaded, and shaded with edges. These are accessed from the upper icon bar along with zoom, pan, and various other primary interface tools. Figure 13 shows visualizations of the different options.

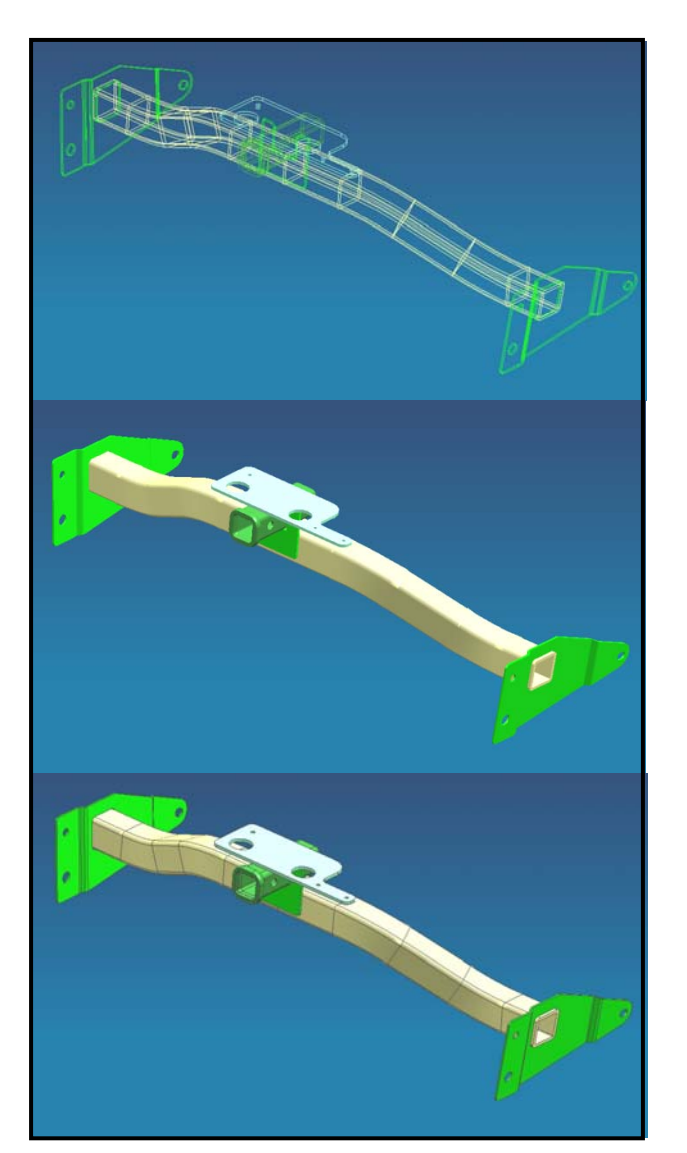

**Figure 14 – Basic View Types (Top: Wireframe, Middle: Shaded, Bottom: Shaded with Edges)** 

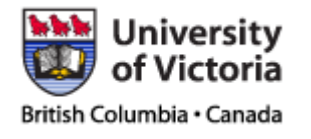

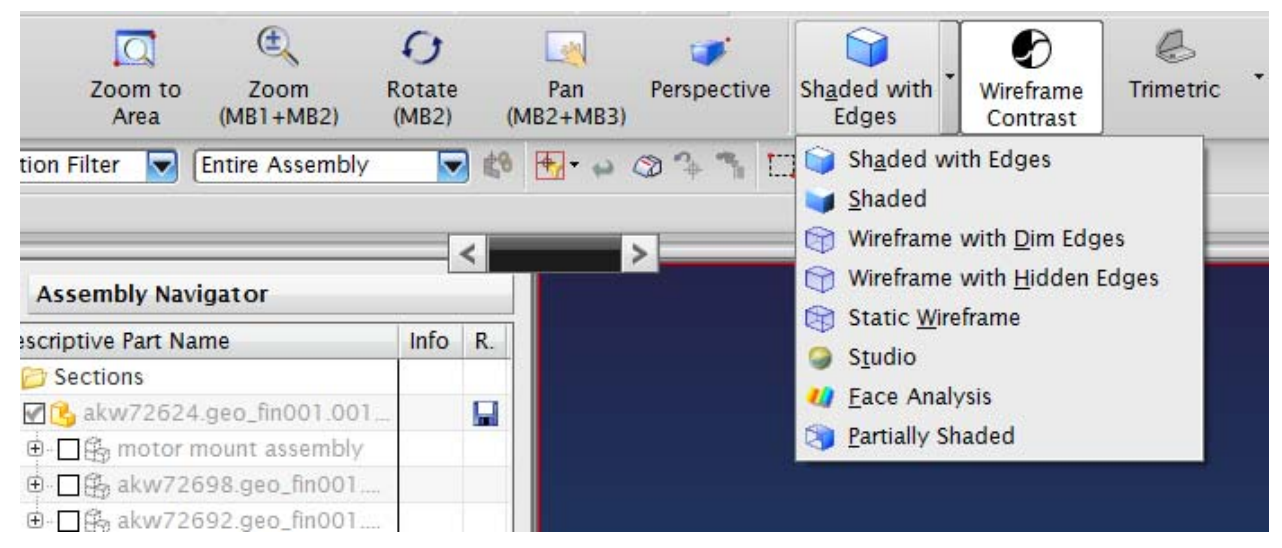

**Figure 15 – Basic View Types** 

### Model Colour and Transparency

 Transparency and component/assembly colour display options can be accessed by right clicking on the components in question and selecting "Edit Display". Multiple objects can be changed at once if all are selected prior to right clicking.

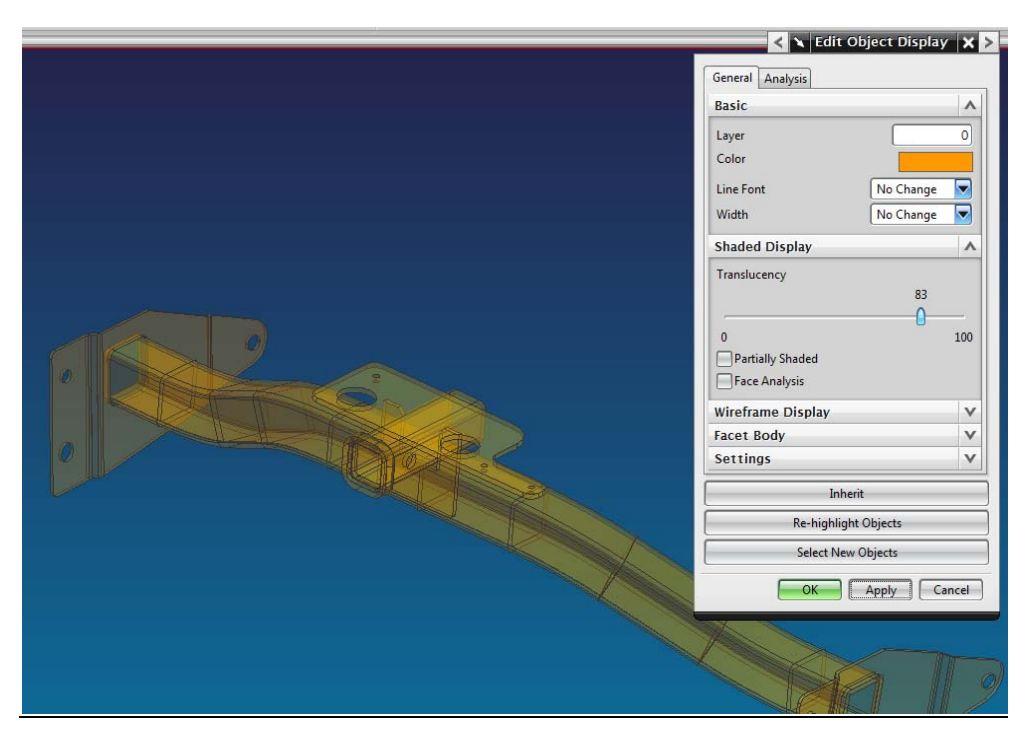

**Figure 16 – Edit Object Display** 

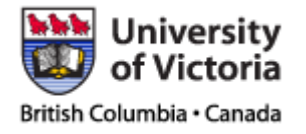

 Object display parameters are only modified for the assembly level file being opened. This means, that if colours and translucencies are set for a subassembly file being viewed, the changes will not be updated to the master assembly files. This is advantageous since lower level assemblies can have viewing parameters set up for specific visualizations without affecting the way the master assembly file is viewed.

 It is recommended that any changes made to stock component colours for the purposes of image generation be made to a copy of the working CAD master folder, rather than changing the working files itself. This is necessary, as reverting to stock component colour codes would not be a viable option once changed due to the volume of components.

#### Studio View Mode

 A view mode indicated in figure 14 but not mentioned with the other options is studio view mode. This mode is capable of producing much more complex visual effects including real light shading, surface textures, and background effects. It is also very taxing on computer hardware, and should only be activated for the purposes of media generation.

 Access to the wide variety of visualizations available in studio view mode is located under the View $\rightarrow$ Visualizations drop down menu. Note that these visualization options will not apply to the view window until studio mode is activated under the view type icon options.

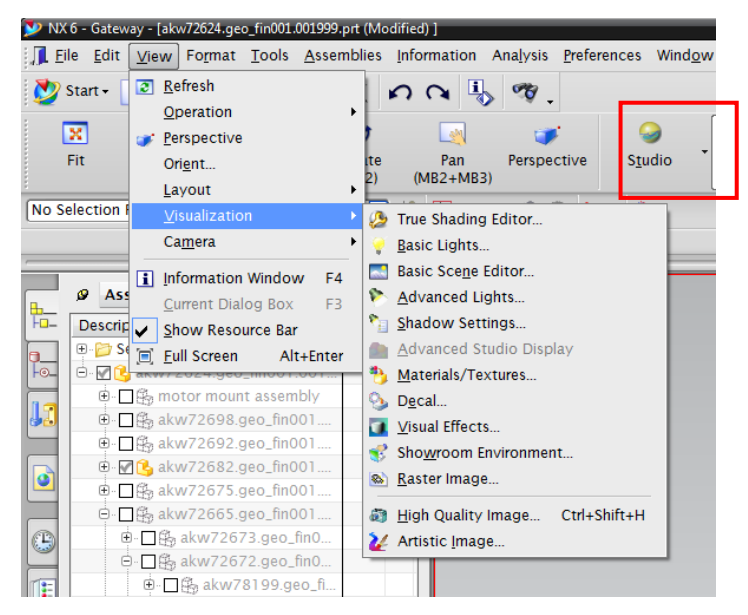

**Figure 17 – Studio View Visualization Options** 

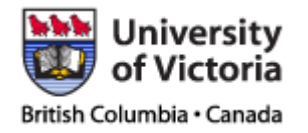

## **3 RECOMMENDED FUTURE TEAM STANDARDIZATIONS**

 Document stewardship is an important task when thousands of CAD files of various versions are involved. More strict guidelines and standardized procedures for modifying working CAD file master assemblies must be used in EcoCAR competition year 2 to prevent loss of pertinent data and corruption of assembly tree hierarchies.

 Two primary methods of ensuring CAD model assembly integrity are proposed in the following sections, including a formal file checkout procedure, and modified and custom file naming conventions and cataloguing. Both processes will involve a modified parts list excel spreadsheet that includes all stock components, as well as all modified and new components under their respective tree levels.

 In addition to these procedures, it is recommended that a complete dated backup of the working CAD folder be made every 3 days at a minimum to prevent accidental loss of data.

## **3.1 Working EcoCAR Parts List**

The modified EcoCAR CAD parts list is a variation of the original parts list excel book provided by General Motors. Changes include a "Source" column and a "Checked Out By" Column. Through the use of auto-filters on the column headers, all team-generated components can be seen.

New components are added to the list using the same standard as existing assembly components, with filename being in the first column, and source marked as "EcoCAR Team". Figure 18 shows 3 EcoCAR Team generated components that have been added to the parts list.

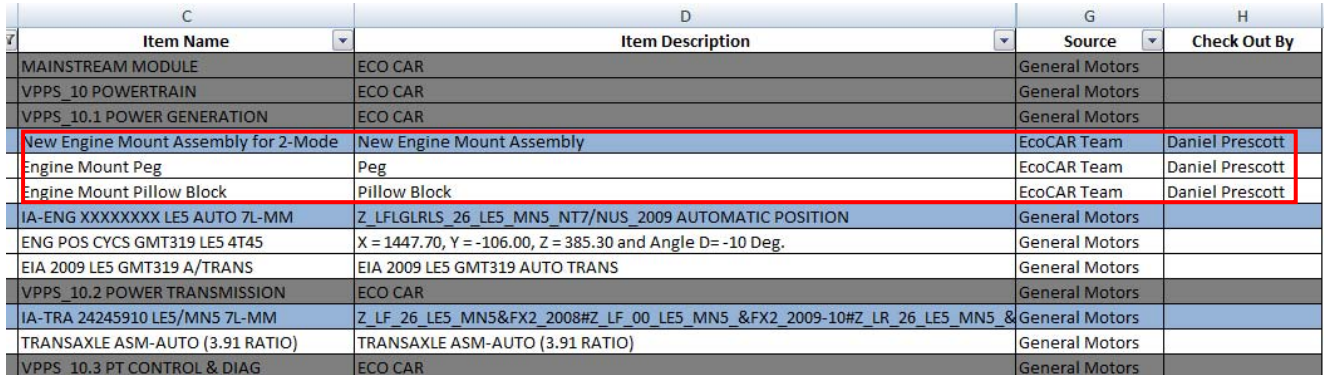

**Figure 18 – Part Source and Checked Out Designations** 

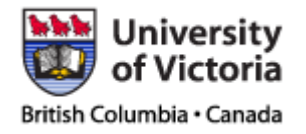

In addition to adding new team-generated components, old team components as well as stock components that are obsolete and have been removed from the master assembly file are marked "OBS" under the revisions column. In addition text face for obsolete components is made a light grey to remove emphasis from these components. Filtering out obsolete items will thus provide a complete list of active parts both stock and teamgenerated.

| <b>BOM Line / file name</b>                        | Level $\overline{X}$ | Item Rev Status $\vert \mathbf{v} \vert$ | Source                |
|----------------------------------------------------|----------------------|------------------------------------------|-----------------------|
| <b>ZZZ-Modified VUE</b>                            |                      |                                          | <b>ECOCAR Team</b>    |
| AKW72624/001-MAINSTREAM MODULE (view)              |                      | OBS                                      | <b>General Motors</b> |
| AKW72698/001-VPPS 10 POWERTRAIN (view)             |                      |                                          | <b>General Motors</b> |
| AKW72692/001-VPPS_15 POWERTRAIN INTEGRATION (view) |                      |                                          | <b>General Motors</b> |
| AKW72682/001-VPPS_20 CHASSIS (view)                |                      |                                          | <b>General Motors</b> |
| AKW72675/001-VPPS_30 HVAC & PT COOLING (view)      |                      |                                          | <b>General Motors</b> |
| AKW72665/001-VPPS 40 INTERIOR (view)               |                      |                                          | <b>General Motors</b> |
| AKW72659/001-VPPS_50 BODY STRUCTURE (view)         |                      |                                          | <b>General Motors</b> |
| AKW72652/001-VPPS 55 BODY CLOSURES (view)          |                      |                                          | <b>General Motors</b> |
| AKW72641/001-VPPS 60 EXTERIOR (view)               |                      |                                          | <b>General Motors</b> |
| AKW72635/001-VPPS 70 INFORMATION & CONTROLS (view) |                      |                                          | <b>General Motors</b> |
| AKW72625/001-VPPS 80 ELECTRICAL FUNCTION (view)    |                      |                                          | <b>General Motors</b> |

**Figure 19 – Obsolete Items** 

## **3.2 Component File Naming Convention and Standards**

Experience from the first year of competition has shown that it is beneficial to have teamgenerated component filenames preceded by a repeating set of characters to allow easy location of files within the master folder. This is due to the large volume of files present. A prefix of "ZZZ" to any filename will make locating the file quick and simple.

File naming so far has not been standardized, and the number of team-generated and modified components is now reaching the upper limit where this will be an effective strategy. The following file name standards are to be employed to allow proper organization of added files:

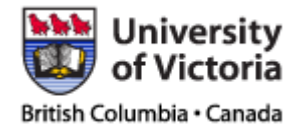

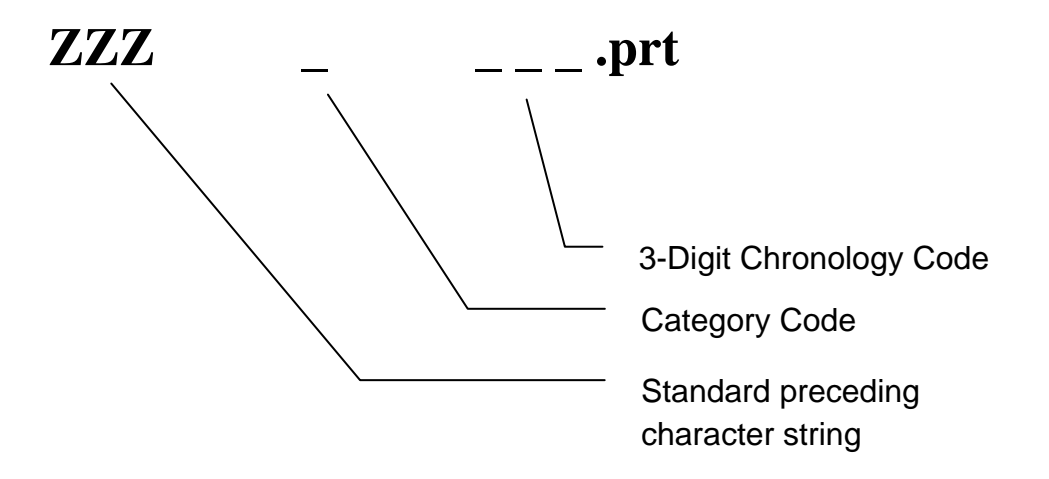

- 1. The preceding characters "ZZZ" are always present in the part name. This provides a means for easy file location in the master working folder.
- 2. The category code is a letter representing what vehicle system the component belongs to. Category codes are listed in table 1.
- 3. The 3‐digit chronology code is a 3 digit number representing what order the components were added to the master assembly. This code is always 3 digits long, and has leading zeroes if necessary to accomplish this.

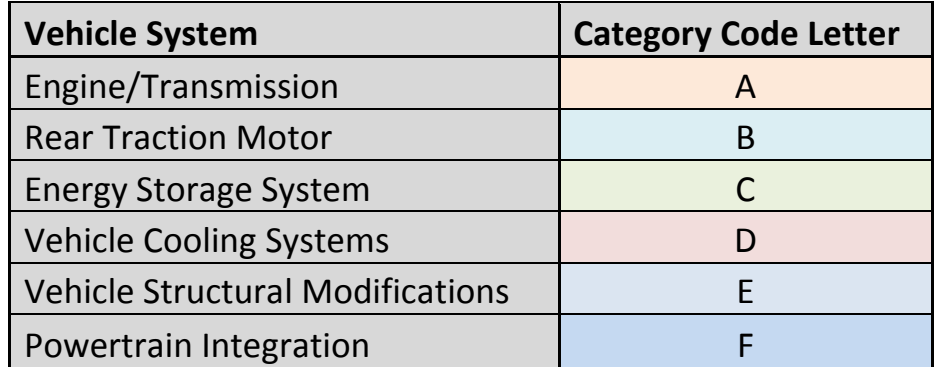

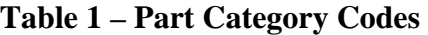

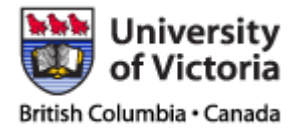

Page : 23 of 25 Date : 26/02/2010

#### Example of Part Naming

 Suppose the pillow block shown in figure 17 is to be added to the master working folder. The name of the file would be created as follows:

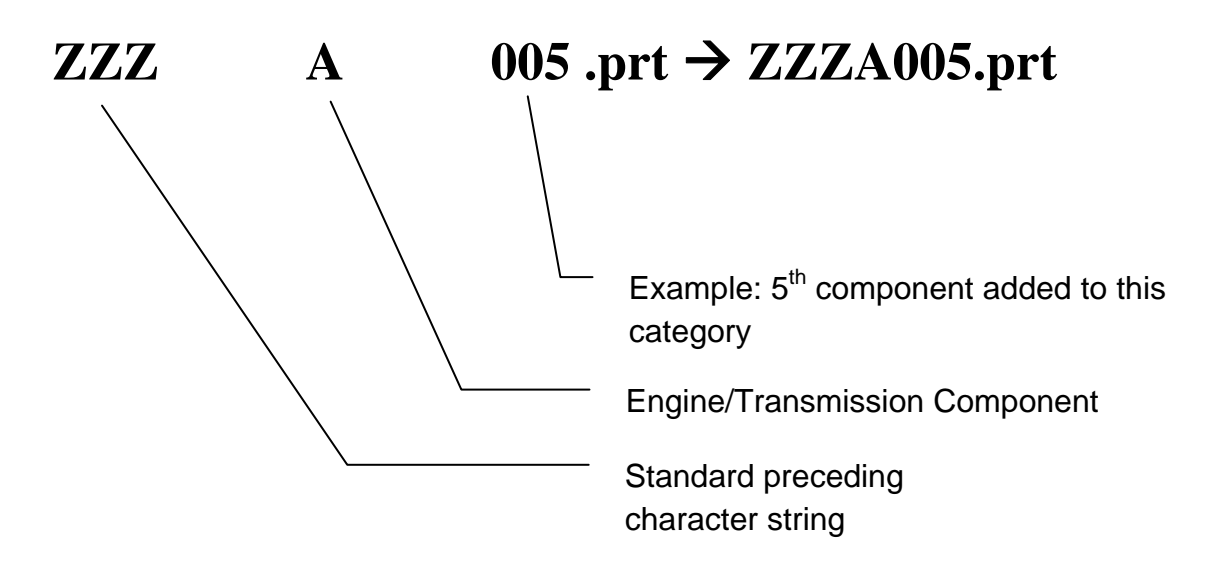

 Using this standard filename procedure will make EcoCAR team-generated component filenames easier to locate and document within the parts spreadsheet.

#### When do File Naming Standards Apply?

 New component names are required when stock component models are altered or new components are added. Any stock components replaced by a modified part must be marked as obsolete in the components spreadsheet.

 Assemblies that have been modified to include new components should not be renamed, but new assemblies of entirely new components that are to be added should have an appropriate standardized filename.

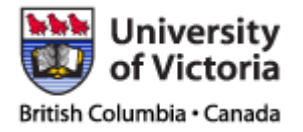

### **3.3 File Checkout Procedure**

File checkout with the standardized system is simple and prevents any accidental nonapplicable changes being made to the master working file. All parts modification and generation work is to be done on a copy of the master working file. File checkout is therefore not an actual removal of a file being worked on, but rather a signal to others that the file is under construction remotely.

 Checking out a file simply involves entering one's name in the "Checked Out By" column. Strict adherence to this method will ensure much simpler integration of work as well as effective collaboration between team members working on the same sets of files or related files.

| D                                                                                     | G                     | H                      |
|---------------------------------------------------------------------------------------|-----------------------|------------------------|
| <b>Item Description</b><br>v                                                          | ٠<br><b>Source</b>    | <b>Check Out By</b>    |
| <b>ECO CAR</b>                                                                        | <b>General Motors</b> |                        |
| ECO CAR                                                                               | <b>General Motors</b> |                        |
| <b>ECO CAR</b>                                                                        | General Motors        |                        |
| New Engine Mount Assembly                                                             | <b>ECOCAR Team</b>    | <b>Daniel Prescott</b> |
| Peg                                                                                   | <b>EcoCAR Team</b>    | <b>Daniel Prescott</b> |
| <b>Pillow Block</b>                                                                   | EcoCAR Team           | Daniel Prescott        |
| Z LFLGLRLS 26 LE5 MN5 NT7/NUS 2009 AUTOMATIC POSITION                                 | <b>General Motors</b> |                        |
| $X = 1447.70$ , $Y = -106.00$ , $Z = 385.30$ and Angle D= -10 Deg.                    | <b>General Motors</b> |                        |
| EIA 2009 LE5 GMT319 AUTO TRANS                                                        | General Motors        |                        |
| ECO CAR                                                                               | <b>General Motors</b> |                        |
| Z LF 26 LE5 MN5&FX2 2008#Z LF 00 LE5 MN5 &FX2 2009-10#Z LR 26 LE5 MN5 &General Motors |                       |                        |
| TRANSAXLE ASM-AUTO (3.91 RATIO)                                                       | <b>General Motors</b> |                        |
| <b>ECO CAR</b>                                                                        | <b>General Motors</b> |                        |

**Figure 20 – Example: File Being Worked on Remotely by Daniel Prescott** 

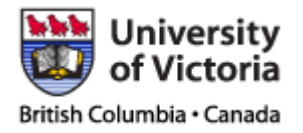

## **4 OTHER USEFUL DOCUMENTATION**

The information contained in this report will be useful to new EcoCAR team members seeking to complete mechanical work using CAD modelling. The practices and standardizations mentioned in this document will do a great deal towards reducing the learning curve of using the Saturn Vue CAD models and producing useful EcoCAR component designs.

Further information on the usage of NX 6.0 can be found on the EcoCAR team SharePoint site:

-<INSERT REFERENCE TO LARGE TUTORIAL FROM Dr. DONG'S CLASS> -<INSERT REFERENCE TO MY UPDATE TO LARGE TUTORIAL>